# **CARE4 Tip Sheet**

## **My Flowsheet Customization**

### **Overview**

This document provides instructions on how to view and customize My Flowsheet.

#### **Flowsheets**

Flowsheets are utilized to review patient data, such as assessments, medication administrations, and reports for a patient's visit.

Flowsheets are accessed through a patient's Chart section, under Flowsheets. The current Flowsheet default template is the EMR Generic Flowsheet.

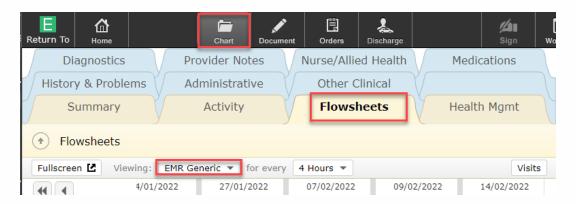

## My Flowsheet

In addition to the CARE4 Flowsheet templates, there is a My Flowsheet which acts as your personalized Flowsheet. Proper customization of this Flowsheet can provide valuable information regarding your patient in one view. To customize:

- 1. Ensure you are viewing My Flowsheet.
- On the right-hand column, click the gears icon and select Edit My Flowsheet.

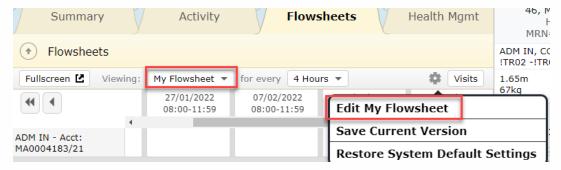

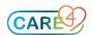

**3.** On the My Flowsheet overlay, you can add, remove, and change the order of items, similar to editing Widgets.

**Please Note**: The Medications Administered item will appear as a blank row (as seen below). If you accidently remove this item, there is a Restore My Flowsheet Defaults on the top-left of the overlay screen.

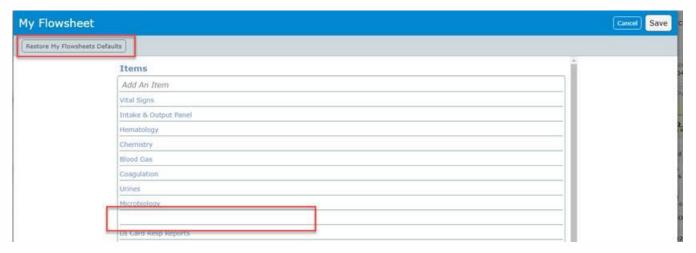

**4.** Select Save in the top-right to save your current selection. You should now see your re-organization of My Flowsheet.

#### Flowsheet Default

Each time you open a tab in the Chart section (Flowsheets, Diagnostics, Medications, etc.), you will have a default view. The current default view for Flowsheets is EMR Generic. If you prefer to have My Flowsheet are your default (to save switching every time), follow these steps:

- 1. From the menu button, select EMR Preferences. (regardless if you're in a patient's chart).
- 2. Select Web EHR, then Chart.

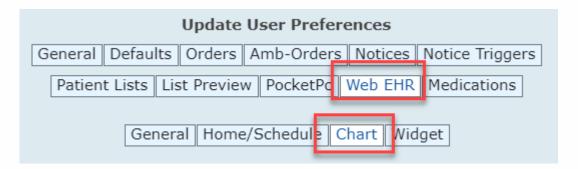

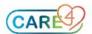

- 3. Scroll down to see the Preferences you can set. Change Default Flowsheet View to My Flowsheet.
- 4. You can also allow Flowsheet to appear as a Fullscreen overlay if you prefer by selecting Yes.

| Suppress Result Diagrams from Chart      |              |
|------------------------------------------|--------------|
| My Flowsheet                             |              |
| Default Chart Tab                        |              |
| Vital Signs Flowsheet Default            |              |
| Activity Log Default View                |              |
| Activity Log Default Timeframe           |              |
| AMB Activity Log Default Care Setting    |              |
| Diagnostics Default View                 |              |
| Medications Default View                 |              |
| Medications Default Sort                 |              |
| Provider Notes Default View              |              |
| Default Subcategory View Expanded        |              |
| Nurse/Allied Health Default View         |              |
| History & Problems Default View          |              |
| Default Flowsheet View                   | My Flowsheet |
| Standard Flowsheet                       |              |
| Auto-Launch Flowsheet Fullscreen Overlay | Yes          |
| Problem Comment Display                  | - I          |

5. Select Save to exit EMR Preferences overlay screen.

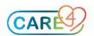